# **Media Player**

The media player application allows you to play digital audio and video files that are stored on the network drive directly in the web interface. Simply double-click the files in the file explorer and the media player opens automatically to start playback.

The media player (flash player) supports following file formats natively: **\*.mp3**, **\*.flv** and **\*.swf**. For other file formats, media playback is handled by the available plug-ins of the web browser (e.g. Quicktime for \*.mov videos).

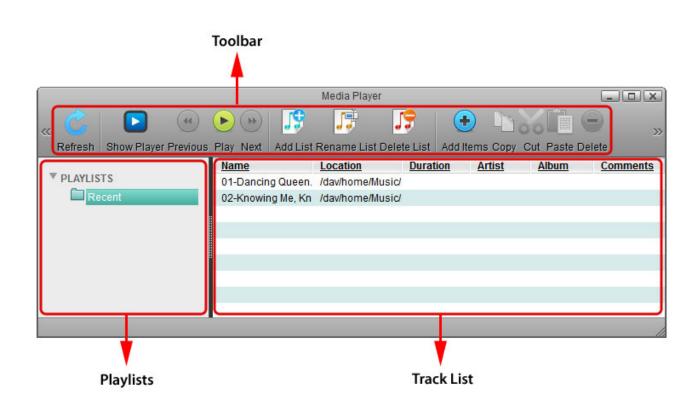

# Toolbar

| Button   | Function    | Description                                                                                                    |
|----------|-------------|----------------------------------------------------------------------------------------------------|
| C        | Refresh     | Refresh the content window.                                                                                                    |
|          | Show Player | Show or hide the player screen. You can also double-click on a media file to open the player screen.                           |
| •        | Previous    | Go to previous file in the list. This button is not available if you have only selected a single file for playback.            |
|          | Play        | Play the selected file or if no files are selected in the track list, start playback at the beginning of the current playlist. |
| ••       | Next        | Go to the next file in the list. This button is not available if you have only selected a single file for playback.            |
| <b>1</b> | Add List    | Add a new playlist.                                                                                                    |

| Button | Function    | Description                                                                      |  |  |  |  |  |
|--------|-------------|----------------------------------------------------------------------------------|--|--|--|--|--|
| J.     | Rename List | Rename the selected playlist.                                                    |  |  |  |  |  |
| 19     | Delete List | Delete the selected playlist.                                                    |  |  |  |  |  |
| •      | Add Items   | Add new items to selected playlist.                                              |  |  |  |  |  |
|        | Сору        | Copy the selected file(s) to the clipboard.                                      |  |  |  |  |  |
| 00     | Cut         | Move the selected files(s).                                                      |  |  |  |  |  |
|        | Paste       | Paste the file(s) from the clipboard or move the files to the selected playlist. |  |  |  |  |  |
| -      | Delete      | Delete the selected files(s).                                                    |  |  |  |  |  |

# Playlists

In the panel on the left side, you can access your custom playlists. The playlist **Recent** is created by default and shows all the files that were recently played in the media player.

#### Add Playlist

- 1. To create a new playlist, click Add List
- 2. Enter a name for the new playlist and click **OK**.

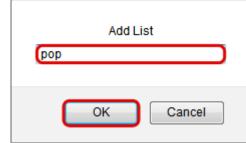

3. The new playlist is now available under **PLAYLISTS**.

|                                           |                          | Media Pla                      | yer                                    |   |                      |            |
|-------------------------------------------|--------------------------|--------------------------------|----------------------------------------|---|----------------------|------------|
|                                           |                          | 5                              | 5                                      | • |                      | <b>-</b> » |
| Refresh Show Player Previous<br>PLAYLISTS | Play Next<br><u>Name</u> | Add List Rename Li<br>Location | st Delete List   A<br><u>Duratio</u> r |   | Cut Paste D<br>Album | Comments   |
| Recent                                    |                          |                                |                                        |   |                      |            |
| рор                                       |                          |                                |                                        |   |                      |            |
|                                           |                          |                                |                                        |   |                      |            |
|                                           |                          |                                |                                        |   |                      |            |
|                                           |                          |                                |                                        |   |                      | 1.         |

### **Rename Playlist**

- 1. To rename a playlist, select the list that you would like to rename and then click **Rename List**
- 2. Change the name and click **OK** to save it.

| рор |    |        |
|-----|----|--------|
| (   | OK | Cancel |

#### **Delete Playlist**

- 1. To delete a playlist, select the list that you would like to delete and then click **Delete List**
- 2. Click **OK** to confirm it.

| Are you sure that you want to delete the selected playlist? |
|-------------------------------------------------------------|
| OK Cancel                                                   |

### Adding new files to a playlist

- 1. Select the playlist where you would like to add the new files.
- 2. Click Add Items
- 3. Locate the folder where your media files are stored.

÷

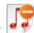

|                                                                                            | Open      |                |       |
|--------------------------------------------------------------------------------------------|-----------|----------------|-------|
| 2 🖬                                                                                        |           |                |       |
| <ul> <li>HOME</li> <li>Documents</li> <li>Music</li> <li>Videos</li> <li>Photos</li> </ul> |           | 1              | A III |
| ► Playlists                                                                                | Documents | Music          | -     |
| File Name<br>File Type media                                                               |           | Open<br>Cancel |       |
|                                                                                            |           |                |       |

4. Control (Ctrl) or shift (Shift) click to select the files that you would like to add to the playlist and then click **Open**.

|            | * |          | Name                           | <u>Size</u> |   |
|------------|---|----------|--------------------------------|-------------|---|
| HOME       |   |          | 01-Dancing Queen.mp3           | 5.8 MB      |   |
| Documents  | = |          | 02-Knowing Me, Knowing You.mp3 | 6.06 MB     |   |
| Music      |   |          | 03-Take A Chance On Me.mp3     | 5.71 MB     | - |
|            |   | <b>B</b> | 04-Mamma Mia.mp3               | 5.1 MB      |   |
| -          |   |          | 05-Lay All Your Love On Me.mp3 | 6.44 MB     |   |
| Forever Go | 2 | B        | 06-Super Trouper.mp3           | 6.15 MB     |   |
| Videos     |   |          | 07-I Have A Dream.mp3          | 7.17 MB     |   |
| Photos     | - | •        | III                            |             | • |

5. The files are now added to your custom playlist.

|                              | 05-La              | ay All Your Love On N | le.mp3        |             |             |            |
|------------------------------|--------------------|-----------------------|---------------|-------------|-------------|------------|
| « 🕑 🛛 🕙                      |                    | 5                     | 5             |             |             | <b>.</b> » |
| Refresh Show Player Previous | Play Next Add L    | ist Rename List De    | lete List Add | tems Copy ( | Cut Paste D | elete      |
|                              | Name               | Location              | Duration      | Artist      | Album       | Comments   |
| ▼ PLAYLISTS                  | 05-Lay All Your Lo | ve /dav/home/Musi     | c/            |             |             |            |
| Recent Recent                | 04-Mamma Mia.n     | np /dav/home/Musi     | c/            |             |             |            |
| рор                          | 03-Take A Chanc    | e ( /dav/home/Musi    | c/            |             |             |            |
| - pop                        | 02-Knowing Me, H   | (n /dav/home/Musi     | d             |             |             |            |
|                              | 01-Dancing Quee    | n. /dav/home/Musi     | c/            |             |             |            |
|                              |                    |                       |               |             |             |            |
|                              |                    |                       |               |             |             |            |
|                              |                    |                       |               |             |             |            |
|                              |                    |                       |               |             |             |            |
|                              | •                  |                       |               |             |             |            |

### **Track List**

In the main window you can view and manage the files in your playlists. Use the buttons in the toolbar or the context menu to edit the files. Double-click on any item to start playback or make sure no files are selected and then click **Play** to start playing the whole playlist.

| Field                                                                  | Description                                            |
|------------------------------------------------------------------------|--------------------------------------------------------|
| Name                                                                   | Shows the name of the file.                            |
| <b>Location</b> Shows the path where the file is stored on the network |                                                        |
| <b>Duration</b> Shows the playback time of the file.                   |                                                        |
| Artist Shows the name of the artist.                                   |                                                        |
| Album                                                                  | Shows the name of the album which the file belongs to. |
| Comments                                                               | Shows additional comments about the files.             |

#### Selecting items

To select multiple items, you can:

- Control (Ctrl) click: Press and hold the control key to select multiple files in random order.
- **Shift (Shift) click**: Select the first file in a sequence, press and hold the shift key and then click on then the last item to select a range of files in order.
- **Select All**: Right-click to open the context menu and use the select all command to select all files in the current playlist.

#### Context menu

To edit the files in the playlist, you can also use the context menu by right-clicking on a file in the track list.

| 05-Lay All Your Love On Me.mp3                                                                                                    |                                                               |                      |
|----------------------------------------------------------------------------------------------------|---------------------------------------------------------------|----------------------|
| Image: Constraint of the second second se | Select All<br>Select None<br>Play                             | Paste Delete         |
| Name       Location       Durat         O5-Lay All Your Love       /dav/home/Music/         O4-Mamma Mia.mp       /dav/home/Music/         O3-Take A Chance (       /dav/home/Music/         O2-Knowing Me, Kn       /dav/home/Music/         O1-Dancing Queen.       /dav/home/Music/                                                                                                    | Add Items Add Items Copy<br>Cut<br>Paste<br>Delete<br>Refresh | lbum <u>Comments</u> |

| Command                      | Description                                                                      |  |
|------------------------------|----------------------------------------------------------------------------------|--|
| Select All                   | Select all files in the current playlist.                                        |  |
| Select None                  | Deselect all files.                                                              |  |
| Play Play the selected file. |                                                                                  |  |
| Add Items                    | Id Items Add new items to selected playlist.                                     |  |
| Сору                         | Copy the selected file(s) to the clipboard.                                      |  |
| Cut                          | Cut Move the selected files(s).                                                  |  |
| Paste                        | Paste the file(s) from the clipboard or move the files to the selected playlist. |  |
| Delete                       | Delete the selected files(s).                                                    |  |
| Refresh                      | Refresh the content window.                                                      |  |

From: http://wiki.myakitio.com/ - **MyAkitio Wiki** 

Permanent link: http://wiki.myakitio.com/applications\_media\_player

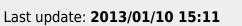

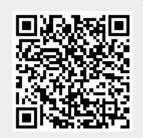